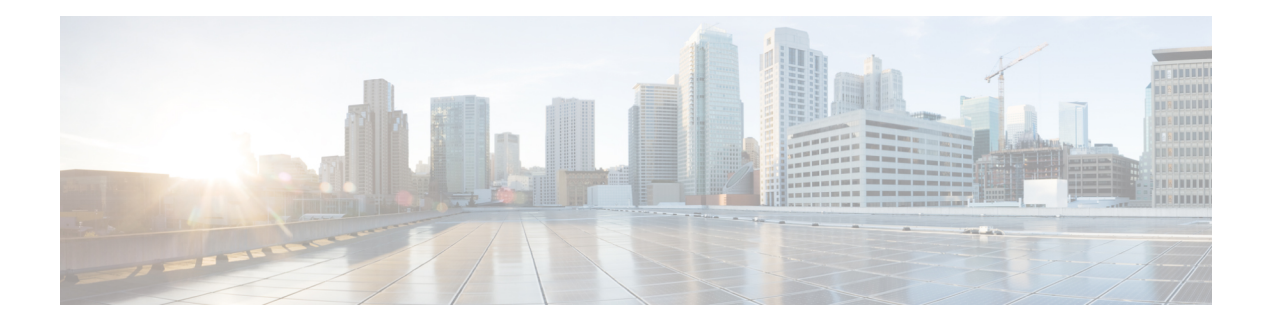

# **CTI OS Configuration**

- Use [Windows](#page-0-0) Registry Editor, on page 1
- Virtual Desktop [Infrastructure,](#page-2-0) on page 3
- CTI [Driver](#page-3-0) Key, on page 4
- EMS [Tracing](#page-4-0) Values, on page 5
- Server [Registry](#page-5-0) Key, on page 6
- [MainScreen](#page-15-0) Registry Key, on page 16
- Unified CCE Silent Monitor [Configuration,](#page-15-1) on page 16
- [ConnectionProfiles](#page-16-0) Registry Key, on page 17
- Call Appearance Grid [Configuration,](#page-22-0) on page 23
- Customize Agent Statistics Grid [Configuration,](#page-27-0) on page 28
- Automatic Skill Group Statistics Grid [Configuration,](#page-28-0) on page 29
- Configure Additional [Peripherals,](#page-30-0) on page 31
- Quality of [Service/Type](#page-30-1) of Service, on page 31

# <span id="page-0-0"></span>**Use Windows Registry Editor**

CTI OS configuration is handled through the Windows Registry Editor. Using the Editor, you can add or change registry values.

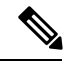

Except where otherwise indicated, the CTI OS registry keys discussed in this chapter are local and start at the [HKEY\_LOCAL\_MACHINE\SOFTWARE\ Cisco Systems, **Note**

Inc.\CTIOS\<*CTIOS\_CTIOSInstanceName*>\<*CTIOSServerName*>] path.

CTI OS Server installation initializes a configuration that is stored in the Windows System Registry database. You can access and edit this configuration is through the Windows Registry Editor (regedit.exe). The following table shows the Registry Editor main window.

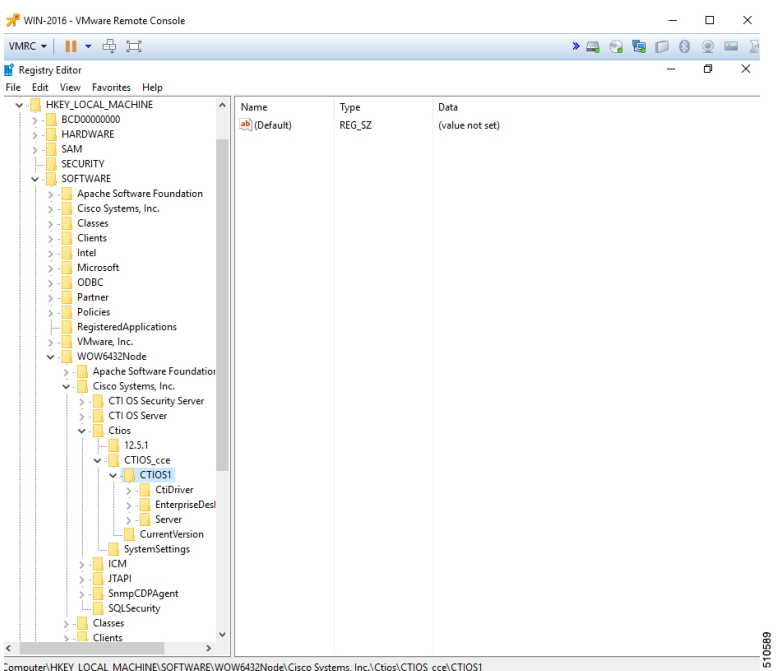

#### **Figure 1: Windows Registry Editor Main Window**

To add a key or registry value under an existing key, perform the following steps.

### **Procedure**

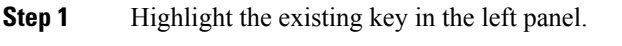

**Step 2** Position the cursor in the right panel and click.

A popup menu appears.

**Step 3** From the popup menu, select **Key**, **String Value**, **Binary Value**, or **DWORD** value.

If you select **Key**, a placeholder for the key you want to add appears highlighted in the left panel. For other items, a placeholder for the item you want to add appears highlighted in the right panel.

- **Step 4** Right-click the highlighted item. A popup menu appears.
	- To name the item, select **Rename** from the popup menu; then type the new name for the item.
	- To set the value data for **String**, **Binary**, and **DWORD** values, select **Modify**. A dialog box appears. Enter the value data following the **Value Data** prompt.

To edit an existing key or registry value, highlight the key or value and right-click it. Select **Modify**, **Delete**, or **Rename** from the popup menu and proceed.

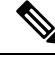

Note After you change the registry, restart the CTI OS processes before the new setting can take effect.

## **Silent Monitor Type Configuration for CTI OS**

You can configure the CTI OS can be configured to use either the Unified CM-based silent monitor or the CTI OS-based silent monitor. You accomplish this by setting the following field in the CTI OS registry:

HKEY\_LOCAL\_MACHINE\SOFTWARE\Cisco Systems Inc.\CTIOS\<*CTIOS InstanceName*>\<*CTIOSServerName*>\EnterpriseDesktopSettings\All Desktops\IPCCSilentMonitor\Name\Settings\CCMBasedSilentMonitor

This field is a DWORD and if present and set to "1", Unified CM-based silent monitor is used.

CTI OS-based silent monitor is used if this field is not present or if it is present and set to "0".

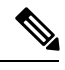

**Note**

You can also run the setup program to reconfigure the CTI OS-based silent monitor.

If the server setup program is not run, the CCMBasedSilentMonitor field is not present. As a result, CTI OS-based silent monitor is used.

# <span id="page-2-0"></span>**Virtual Desktop Infrastructure**

Virtual Desktop Infrastructure (VDI) is a server-centric computing model. It is designed to help you to host and centrally manage desktop virtual machines in the data center, while providing a full PC desktop experience.

The VMware View portfolio of products VDI lets IT run virtual desktops in the data center while giving you a single view of all your applications and data in a familiar, personalized environment on any device at any location. VDI provides greater flexibility, reliability, efficiency, and security managing desktops and applications from the datacenter.

## **CTI OS Desktop Installations on VDI Agent Desktops**

### **Prerequisites**

Complete functional VDI deployment as per the VDI requirements. For more information, see [http://www.vmware.com/products/view/.](http://www.vmware.com/products/view/)

### **Install CTI OS Desktop on VDI Agent**

### **Procedure**

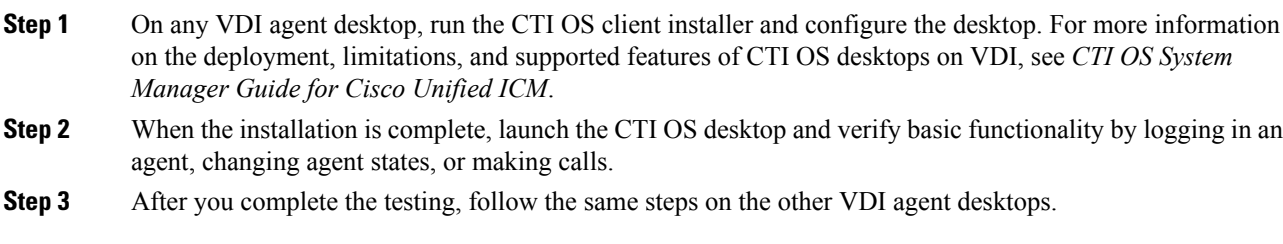

### **Notes and Restrictions**

#### **Silent Monitoring**

CTI OS-based silent monitoring is not supported due to physical limitations. For CTI OS-based silent monitoring, you must connect the agent machine to the network via the phone hard-set. This cannot be achieved with a Virtual Machine, such as when using VDI.

### **ThinApp**

For more information about ThinApp, see [http://www.vmware.com/products/thinapp.](http://www.vmware.com/products/thinapp/overview.html)

# <span id="page-3-0"></span>**CTI Driver Key**

The CTI Driver key includes registry settings required for CTI Server connection. The CTI Driver key contains one key, the Config key. The following table describes the CtiDriver/Config key registry values.

| <b>Registry Value Name</b> | <b>Value Type</b>   | <b>Description</b>                                                                                                    | <b>Default</b>                                       |
|----------------------------|---------------------|----------------------------------------------------------------------------------------------------|------------------------------------------------------|
| ClientID                   | <b>String Value</b> | The identifier of the CTI Client. This appears<br>in the CTI Server log file to help identify which<br>session the CTI OS Server is connected on. | <b>CTIOSServer</b>                                   |
| ClientPassword             | <b>String Value</b> | The password of the CTI Client. This appears<br>in the CTI Server log file to help identify which<br>session the CTI OS Server is connected on.   | CTIOSServer                                          |
| ClientSignature            | <b>String Value</b> | The signature of the CTI Client. This appears<br>in the CTI Server log file to help identify which<br>session the CTI OS Server is connected on.  | <b>CTIOSServer</b>                                   |
| SideAHost                  | <b>String Value</b> | The CTI Server (sideA) IP address or hostname<br>to which the CTI OS Server connects.                                                             | Host specified<br>during CTI Server<br>installation. |
| SideAPort                  | <b>DWORD</b> Value  | The CTI Server (sideA) IP port to which the<br>CTI OS Server connects.                                                                            | Port specified<br>during CTI Server<br>installation. |
| SideBHost                  | <b>String Value</b> | The CTI Server (sideB) IP address or hostname<br>to which the CTI OS Server connects.                                                             | Host specified<br>during CTI Server<br>installation. |
| <b>SideBPort</b>           | <b>DWORD</b> Value  | The CTI Server (sideB) IP port to which the<br>CTI OS Server connects.                                                                            | Port specified<br>during CTI Server<br>installation. |
| Heartbeat Interval         | <b>DWORD</b> Value  | The interval (in seconds) at which<br>HEARTBEAT REQ messages are sent to the<br>CTI Server.                                                       | 5                                                    |

**Table 1: Registry Values for [CtiDriver\Config]**

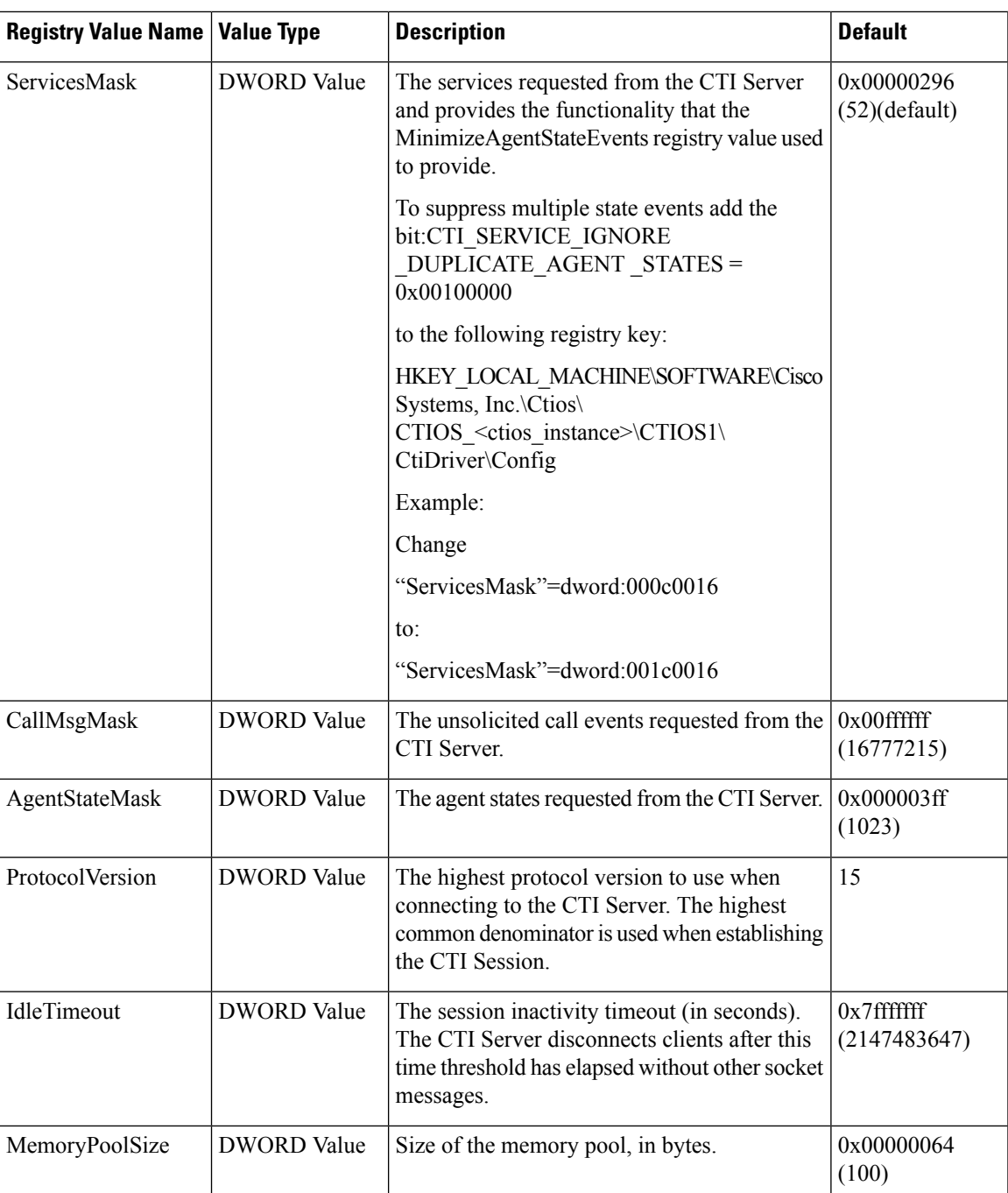

# <span id="page-4-0"></span>**EMS Tracing Values**

The registry keys located at [HKEY\_LOCAL\_MACHINE\SOFTWARE\Cisco Systems, Inc.\ICM\<*customer\_instance\_name*>\<*CTIOSComponent Name*>\EMS\CurrentVersion\Library\Processes\ctios] define the settings for Event Management System (EMS) tracing. The following table lists the registry values for these keys.

 $\overline{1}$ 

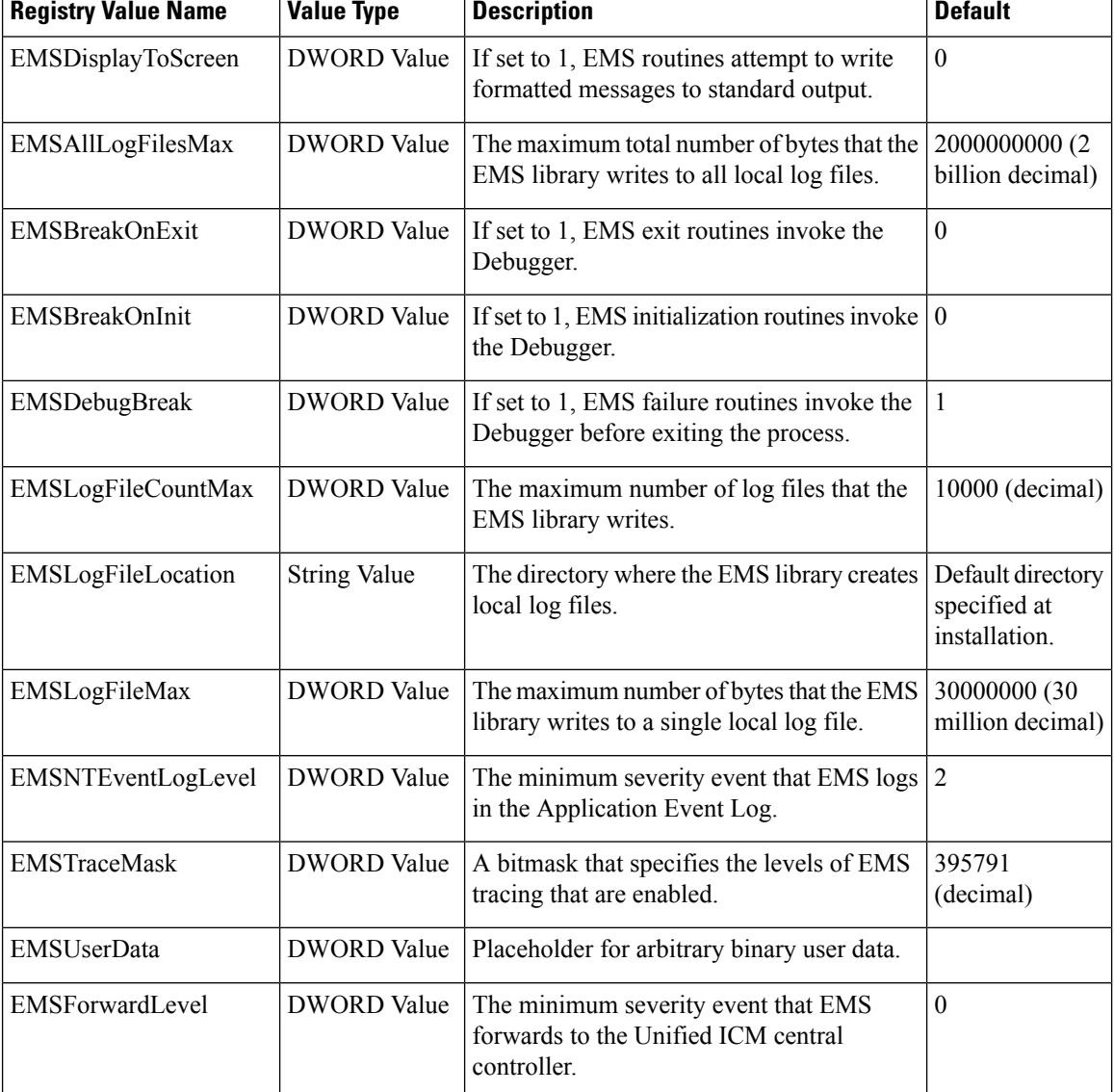

#### **Table 2: Registry Values for EMS Tracing**

# <span id="page-5-0"></span>**Server Registry Key**

The Server registry key contains CTI OS Server related configuration information. It contains the following subkeys:

- Agent
- CallObject
- Connections
- Device
- Peers
- Peripherals
- SkillGroup
- SilentMonitor
- Supervisor
- ThreadPoolSize
- TimerService

## **Agent Registry Key**

The Agent key contains agent related configuration information. The following table lists the registry values for the Agent key.

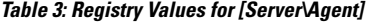

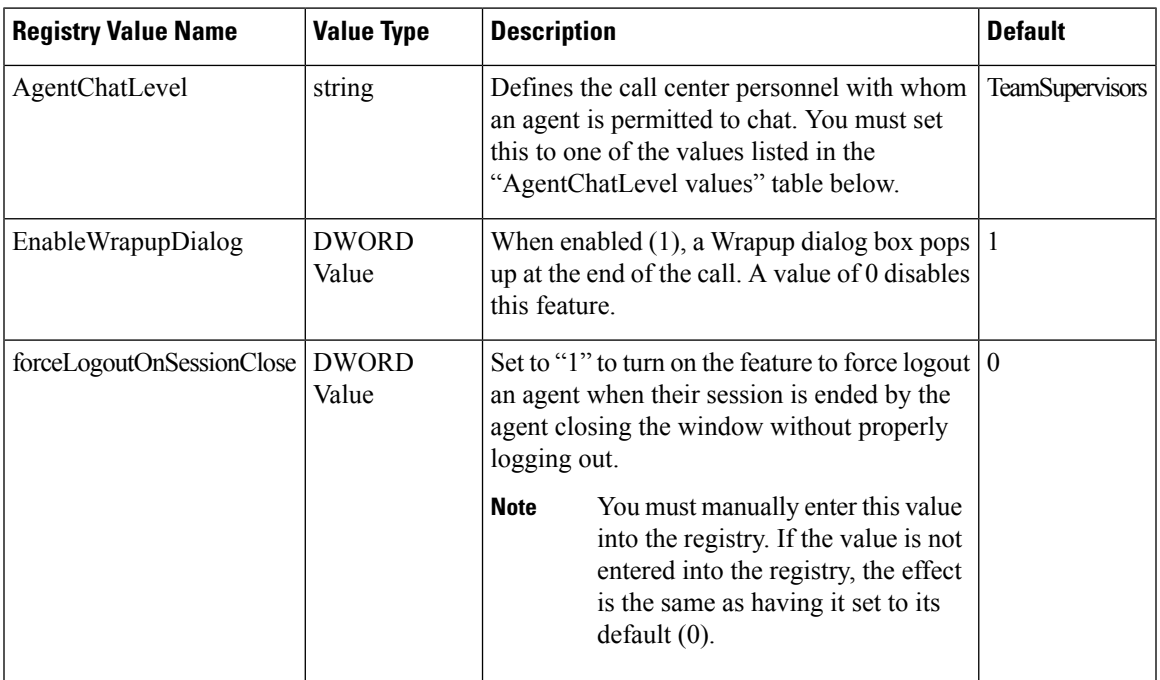

I

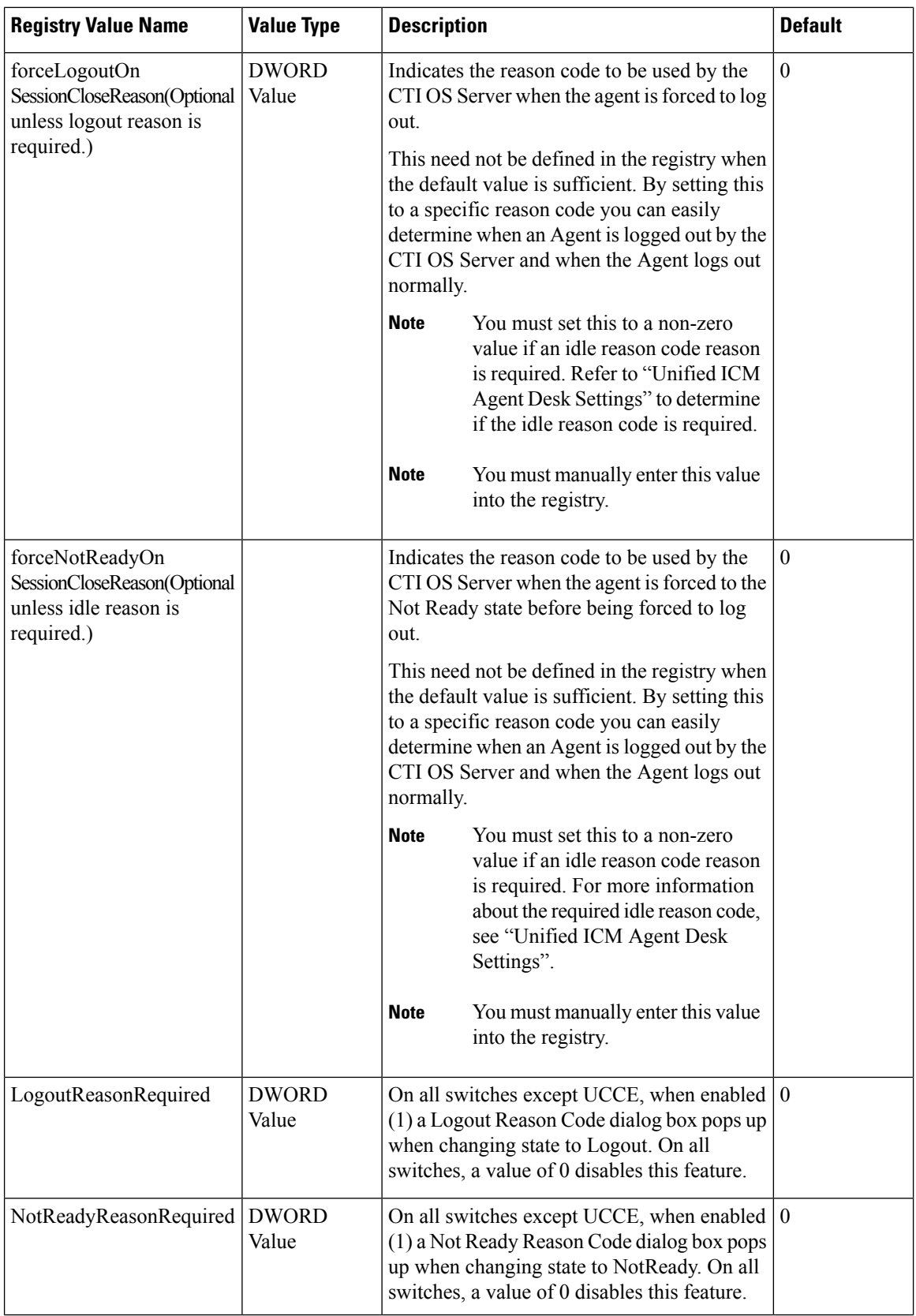

٦

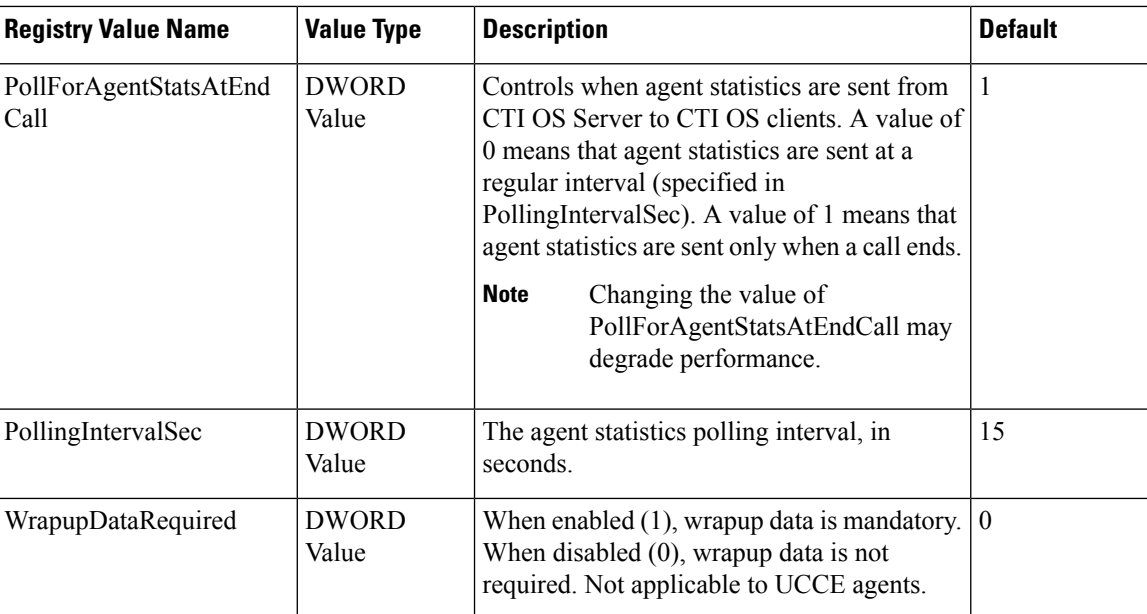

#### **Table 4: AgentChatLevel Values**

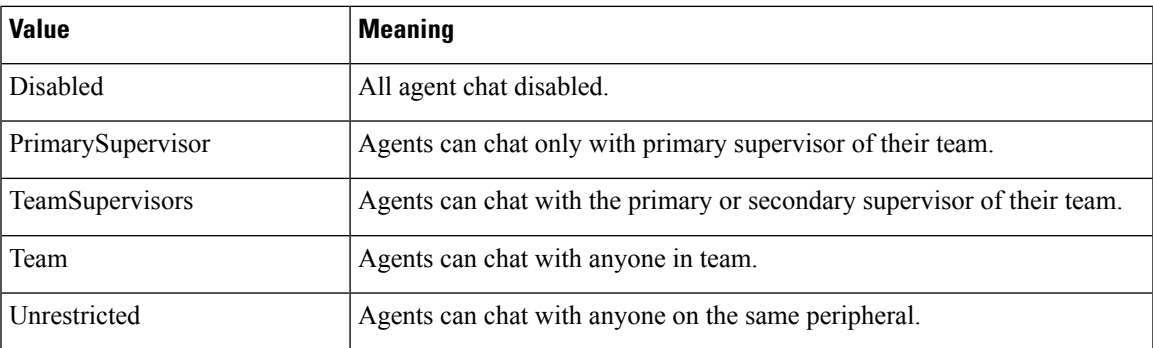

The Agent key also contains the following subkeys:

- ReasonCodes
- WrapupStrings

### **ReasonCodes Registry Key**

The ReasonCodes key is a site-specific key that defines the reason codes the CTI OS Agent Desktop uses. For each reason code, a string is mapped to an unsigned short value. The CTI OS Agent Desktop displays the string and sends the appropriate value to the CTI Server, which in turn passes the value along to the ACD.

The ReasonCodes key contains two subkeys:

• **Logout**. This key defines the reason codes that appear on the Select Reason: Logout screen when an agent logs out. Immediately following CTI OS Server installation, the Logout registry key contains four values that serve as placeholders for Logout reason codes (see following table).

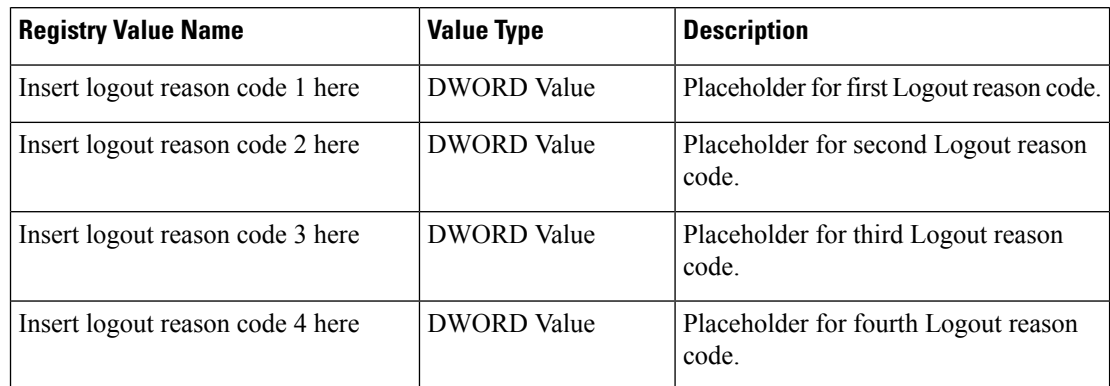

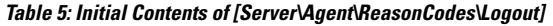

To define the text that appears for each Logout reason code in the Select Reason dialog box, set the value data associated with the reason code to the text you want to appear for that reason code. You may also add additional reason code entries as needed.

• **NotReady**. This key defines the reason codes that appear in the Select Reason: NotReady dialog box when an agent goes to NotReady state. As with the Logout key, the NotReady key initially contains four placeholder DWORD values that you can edit to define the reason codes in the Select Reason: NotReady dialog box.

**Note** The maximum length permitted for a reason code is 42 characters.

### **WrapupStrings Registry Key**

The WrapupStrings key defines the predefined wrapup text strings that appear in the softphone Wrapup dialog box. The WrapupStrings key contains a subkey, Incoming, that defines the wrapup text for incoming calls. Immediately following CTI OS Server installation, the Incoming key contains the registry values listed in the following table.

| <b>Registry Value Name</b> | <b>Value Type</b>   | <b>Description</b>                         |
|----------------------------|---------------------|--------------------------------------------|
| String <sub>0</sub>        | <b>String Value</b> | Placeholder for first wrapup text string.  |
| String1                    | <b>String Value</b> | Placeholder for second wrapup text string. |
| String <sub>2</sub>        | <b>String Value</b> | Placeholder for third wrapup text string.  |
| String3                    | <b>String Value</b> | Placeholder for fourth wrapup text string. |

**Table 6: Initial Contents of [Server\Agent\WrapupStrings\Incoming]**

To define the text that appears for each wrapup text string in the WrapUp dialog box, set the value data associated with the reason code to the text you want to appear for that wrapup string. You may also add additional wrapup string entries as desired.

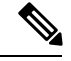

**Note**

There are no CTI OS registry keys for defining text for outgoing wrapup strings. The Unified ICM does not save any wrapup data for outgoing calls, so you need not define outgoing wrapup strings. This is applicable to transfer and conference initiated calls also. (Both transfer and conference calls are treated as outgoing calls.)

## **CallObject Registry Key**

The CallObject key defines the values pertaining to call objects. The following table defines the CallObject key registry values.

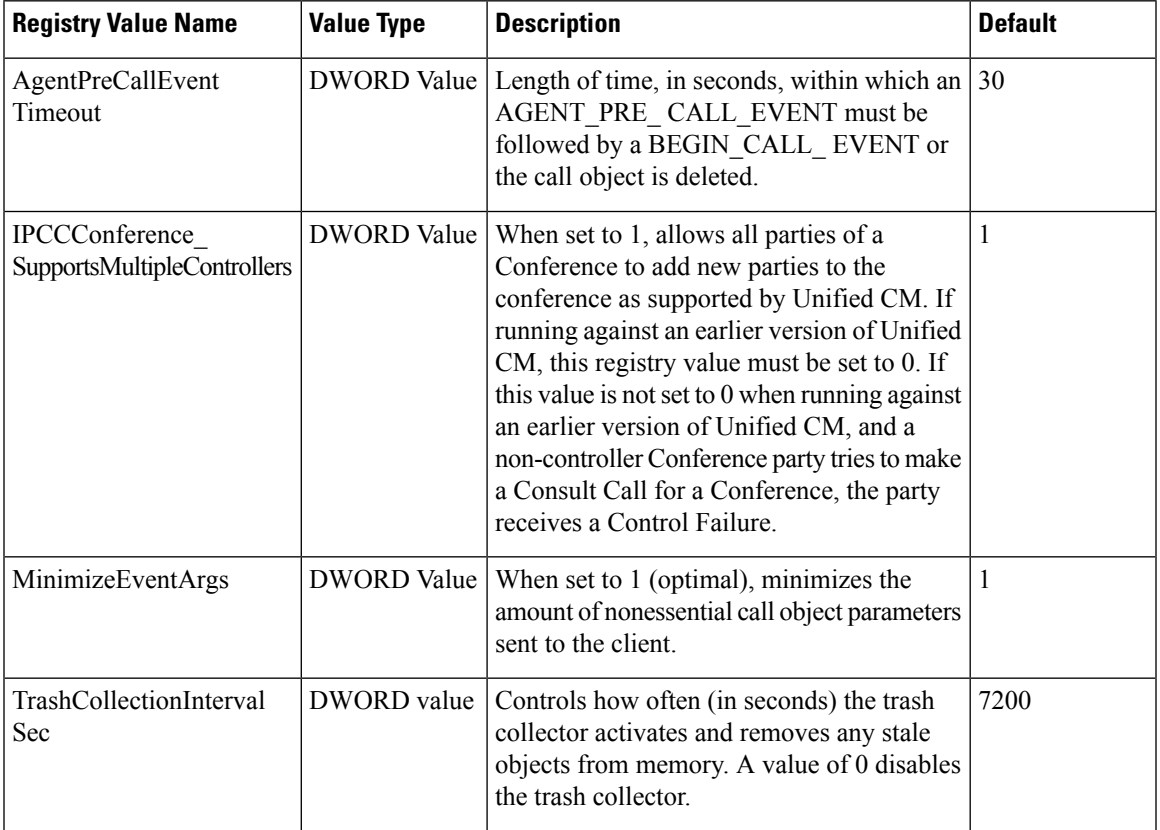

**Table 7: Registry Values for [Server\CallObject]**

## **Connections Registry Key**

The Connections key defines the values for client connections to the CTI OS Server. The following table defines the Connections key registry values.

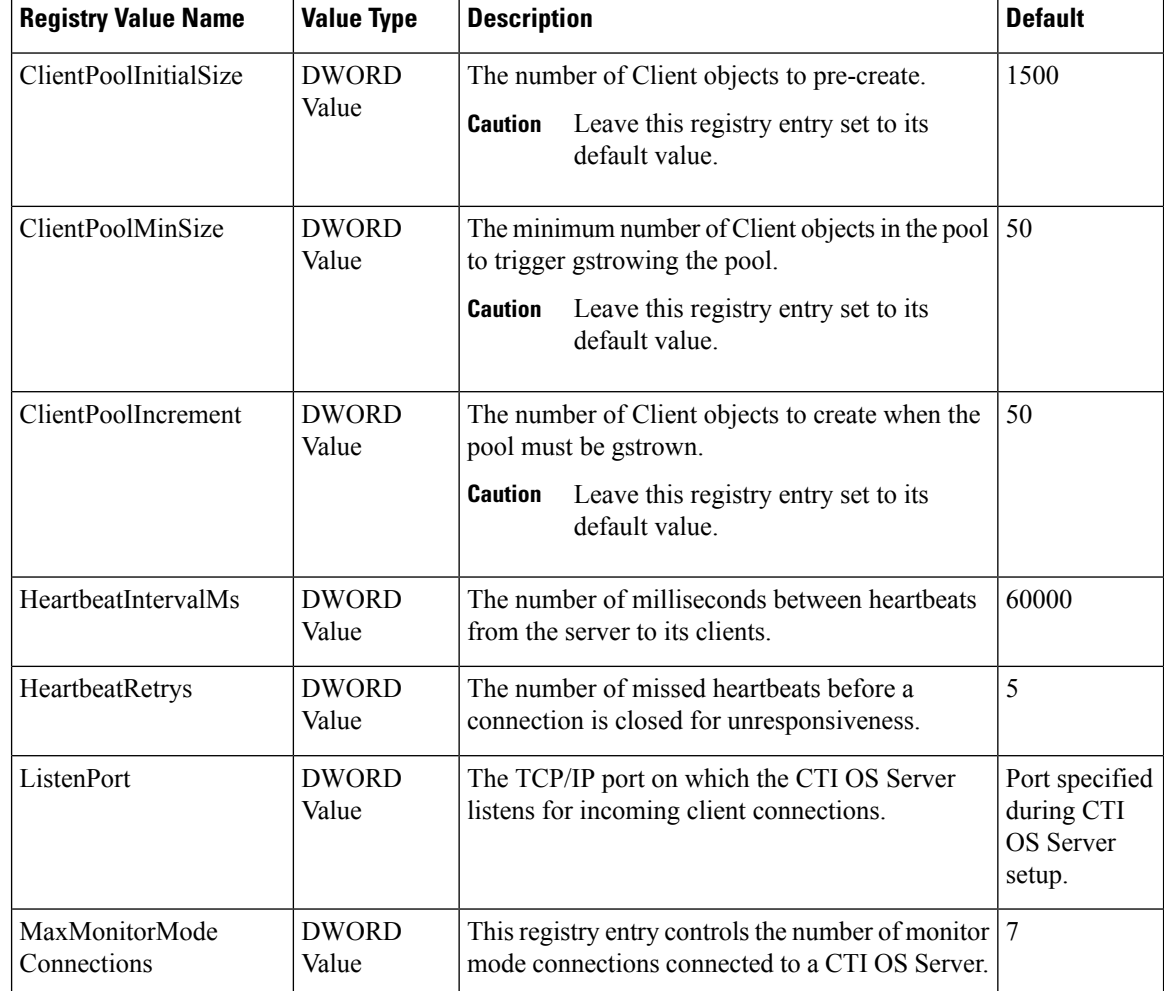

#### **Table 8: Registry Values for [Server\Connections]**

The heartbeating mechanism uses the HeartbeatIntervalMs and HeartbeatRetrys values together to determine when a connection is stale and must be closed. The interval serves as a timeout and the retries is the number of attempts that have timed out before closing the socket.

Example with an interval of 5 seconds and three retries:

- After 5 seconds Total time), if the server does not receive a response from the client, it sends a heartbeat request and increments the retry count to 1.
- After another 5 seconds, if the server does not receive a response from the client, it sends a heartbeat request and increments the retry count to 2.
- After another 5 seconds, if the server does not receive a response from the client, it sends a heartbeat request and increments the retry count to 3.
- After another 5 seconds, if the server does not receive a response from the client, the connection is reported failed and the socket is closed.

To disable heartbeating, set the HeartbeatIntervalMs value to 0.

A Retry value of 0 causes the connection to time out after the interval without sending any heartbeat.

## **Device Registry Key**

The Device registry key contains one value, SnapshotDelaySec. This is a reserved value that must not be changed.

## **Peers Registry Key**

The Peers registry key informs a CTI OS Server about other CTI OS Servers. This allows CTI OS Servers to make direct connections with one another for the purposes of routing internal messages. On startup, CTIOSServerNode reads this key and opens client connections to all peer servers.

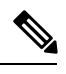

**Note**

You can define two CTI OS Servers as peer servers only if they are connected to the same CTI Server or CTI Server pair. You cannot define two CTI OS Servers as peer servers if they are connected to CTI Servers that reside on different PGs.

The Peers key contains the values listed in following table.

#### **Table 9: Registry Values for [Server\Peers]**

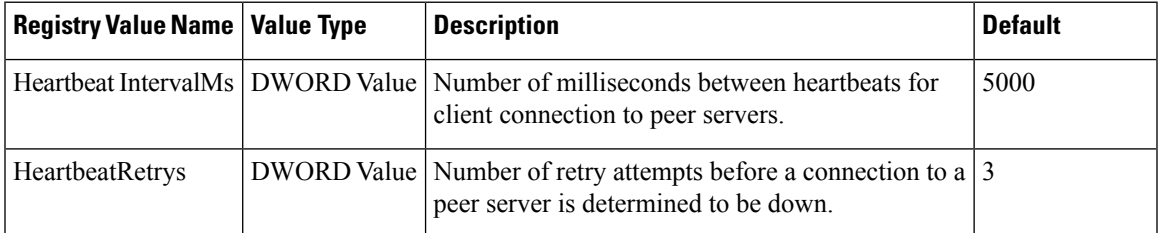

In addition, there must be a subkey for each peer server to which the current server connects. The key name is the hostname or IP address of the peer server; for example:

```
HKEY_LOCAL_MACHINE\SOFTWARE\Cisco Systems,
Inc.\CTIOS\<CTIOSInstanceName>\<CTIOSServerName>\Server\Peers\DallasCTIOS.
```
Each such subkey must contain the registry value listed in the following table.

**Table 10: Registry Values for [Server\Peers] Subkeys**

| <b>Registry Value Name</b> | <b>Value Type</b> | <b>Description</b>                                                                                |
|----------------------------|-------------------|---------------------------------------------------------------------------------------------------|
| Port                       | DWORD Value       | The number of the TCP/IP port on which the peer server is<br>listening for the client connection. |

### <span id="page-12-0"></span>**Peripherals Registry Key**

The Peripherals key stores the maps of valid PeripheralID and Peripheral Types. On CTI OS System startup, these mappings are read into a map, which creates the appropriate peripheral-type objects on the server.

This information must correspond to the Unified UCCE database Peripheral table Peripheral.PeripheralID and Peripheral.ClientType. While the values in ClientType are not equal to the PeripheralTypes, there is a one-to-one relationship between ClientTypes and PeripheralTypes.

The symbol PERIPHERAL\_LOGICAL\_NAME can be any logical name that uniquely identifies a Peripheral, such as "Phoenix ACD 1." This is equivalent to the Peripheral.EnterpriseName logical name in the Unified UCCE database. There must be one entry for each valid Peripheral at this site.

The following lists the Peripherals key registry values.

**Table 11: Registry Values for [Server\Peripherals\PERIPHERAL\_LOGICAL\_NAME]**

| <b>Registry Value Name</b> | <b>Value Type</b>  | <b>Description</b>                                                               |
|----------------------------|--------------------|----------------------------------------------------------------------------------|
| PeripheralID               | <b>DWORD</b> Value | The PeripheralID configured in the Unified UCCE<br>database for this Peripheral. |
| PeripheralType             | DWORD Value        | The PeripheralType corresponding to this PeripheralID.                           |

Examples:

```
[HKEY_LOCAL_MACHINE\SOFTWARE\Cisco Systems,Inc.\Ctios\<CTIOS
InstanceName>\<CTIOSServerName>\Server\Peripherals\G3 ACD]
"PeripheralID"=dword:00001388
"PeripheralType"=dword:00000005
```

```
[HKEY_LOCAL_MACHINE\SOFTWARE\Cisco Systems, Inc.\Ctios\<CTIOS
InstanceName>\<CTIOSServerName>\Server\Peripherals\Aspect ACD]
"PeripheralID"=dword:00001390
"PeripheralType"=dword:00000001
```
### **SkillGroup Registry Key**

The SkillGroup key defines skill group configuration values. The following table lists the SkillGroup key registry values.

**Table 12: Registry Values for [Server\SkillGroup]**

| <b>Registry Value Name</b> | <b>Value Type</b> | <b>Description</b>                                             | <b>Default</b> |
|----------------------------|-------------------|----------------------------------------------------------------|----------------|
| PollingInterval Sec        | DWORD Value       | The Skill Group statistics polling interval, 10<br>in seconds. |                |

### **Supervisor Registry Key**

The Supervisor key contains supervisor related configuration information. The following table lists the registry values for the Supervisor key.

**Table 13: Registry Values for [Server\Supervisor]**

| Registry Value Name   Value Type |                     | <b>Description</b>                                                                                                    | <b>Default</b> |
|----------------------------------|---------------------|----------------------------------------------------------------------------------------------------|----------------|
| Supervisor<br>ChatLevel          | <b>String Value</b> | Defines the call center personnel with whom   Unrestricted<br>a supervisor is permitted to chat. This must<br>be set to one of the values listed in the table<br>below. |                |

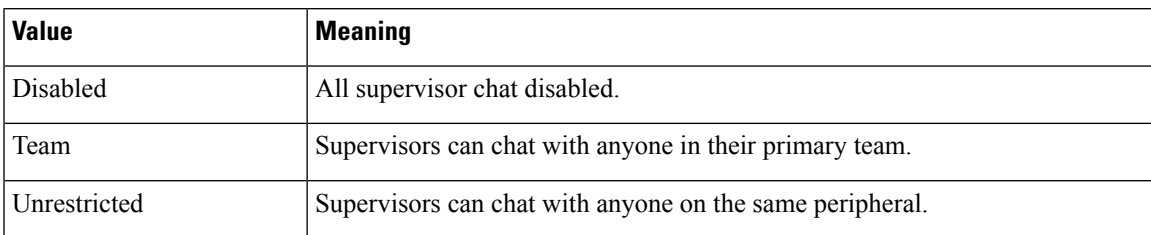

#### **Table 14: SupervisorChatLevel Values**

## **ThreadPoolSize Registry Key**

ThreadPoolSize is the number of threads in the IO completion port pool.

The ThreadPoolSize registry value is found under the following registry key:

```
HKLM\Software\Cisco
```
Systems.Inc.\ctios\CTIOS\_<*instancename*>\CTIOS1\Server\ThreadPool

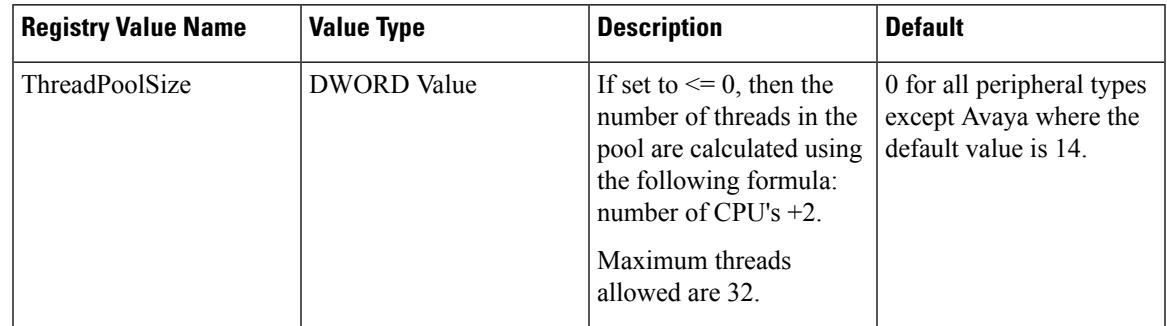

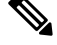

**Note**

Balancing threads against overall performance is not a trivial task. If the ThreadPoolSize value is changed, follow up with overall performance monitoring to see whether CTI OS Server performance is affected.

### **TimerService Registry Key**

The TimerService key specifies configuration parameters for the CTI OS Server's internal TimerService. The following table lists the registry values for the TimerService key.

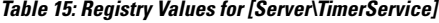

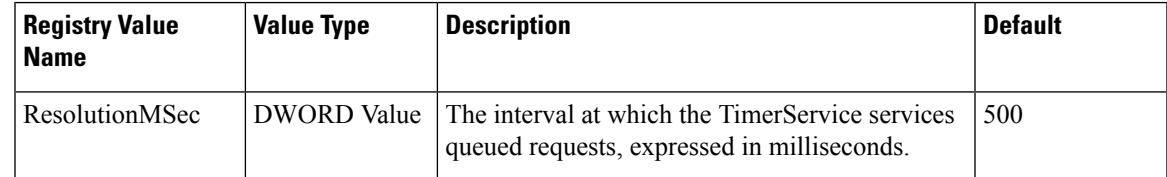

## <span id="page-15-0"></span>**MainScreen Registry Key**

The MainScreen key, located at [HKEY\_LOCAL\_MACHINE\SOFTWARE\ Cisco Systems, Inc.\CTIOS\ <*CTIOSInstanceName*>\<*CTIOSServerName*>\ EnterpriseDesktopSettings\All Desktops\ ScreenPreferences\ Name\MainScreen], includes registry values that define the behavior of softphone windows and icons in response to a BeginCallEvent. The following table lists the registry values for the MainScreen key.

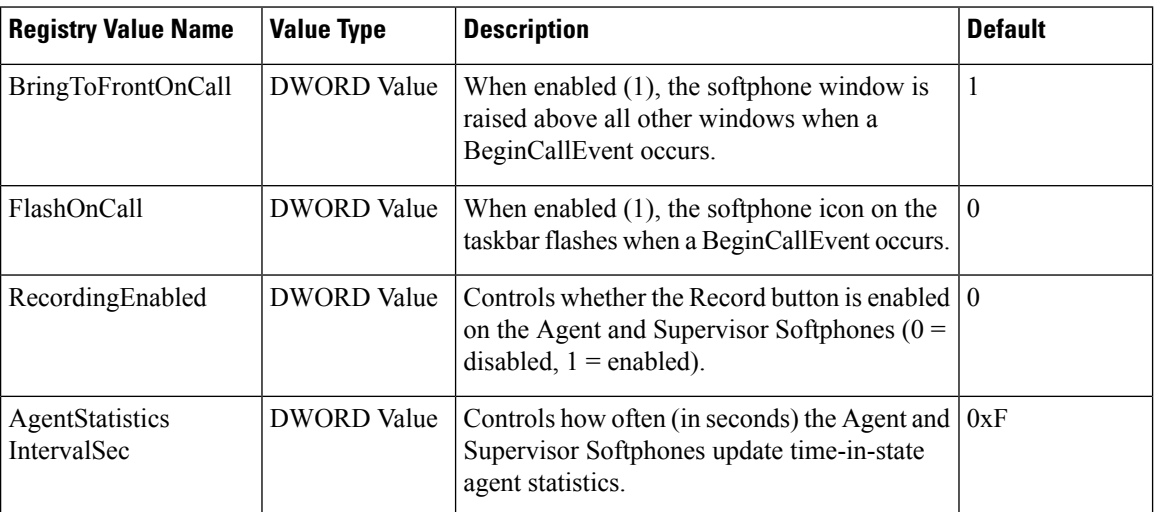

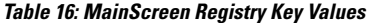

# <span id="page-15-1"></span>**Unified CCE Silent Monitor Configuration**

The IPCCSilentMonitor key contains silent monitor configuration information. The IPCCSilentMonitor key contains one subkey, named Settings.

The IPCCSilentMonitor configuration settings are declared in the registry of each server on the following location:

```
[HKEY_LOCAL_MACHINE\SOFTWARE\Cisco Systems Inc.\CTIOS\<CTIOS
InstanceName>\<CTIOSServerName>\EnterpriseDesktopSettings\All
Desktops\IPCCSilentMonitor\Name\Settings]
```
The Settings subkey contains the parameters used by the silent monitor subsystem to establish a monitoring session between a supervisor and a monitored agent. The values are listed in the following table.

**Table 17: Settings Registry Subkey Values**

| <b>Registry Value Name</b> | <b>Value Type</b> | Description                                                        | <b>Default</b> |
|----------------------------|-------------------|--------------------------------------------------------------------|----------------|
| HeartbeatInterval          |                   | DWORD value The time in seconds between consecutive<br>heartbeats. |                |

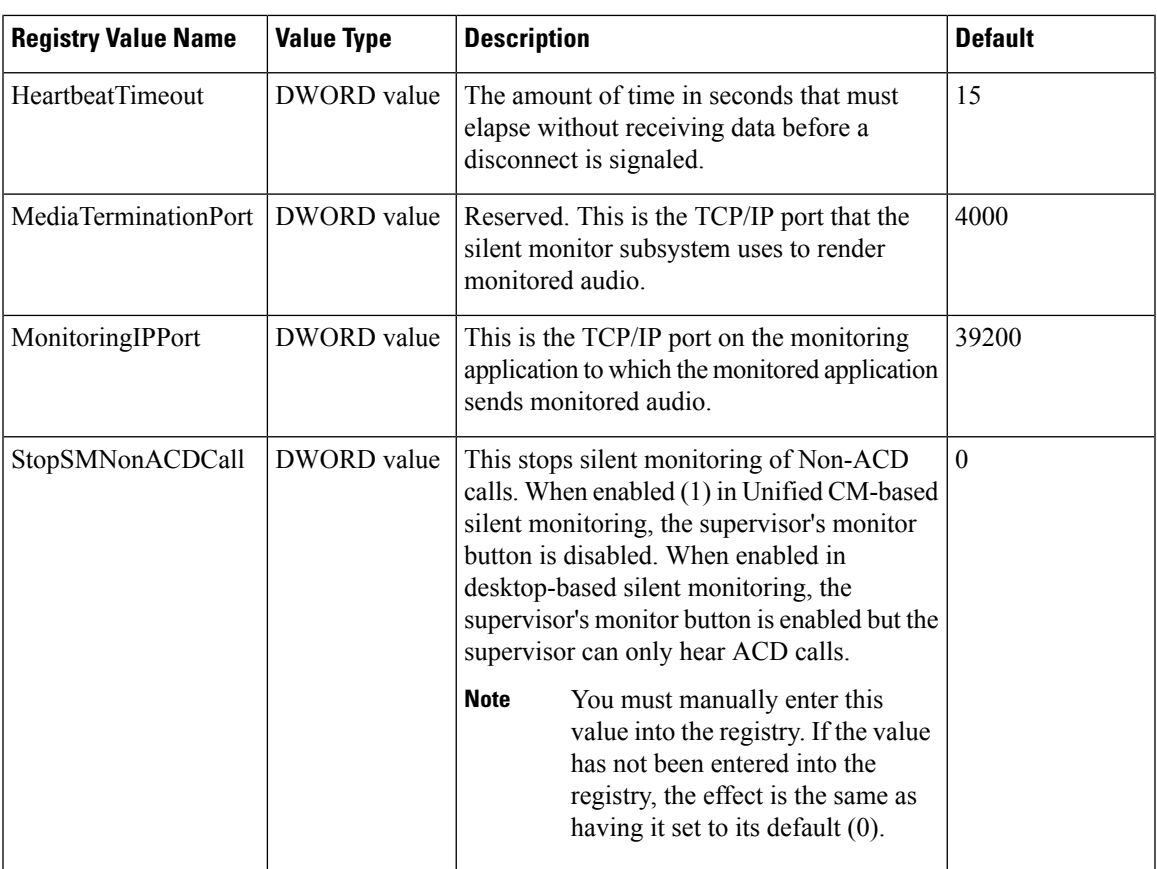

# <span id="page-16-0"></span>**ConnectionProfiles Registry Key**

The ConnectionProfiles key contains an organized list of the connection information of all configured CTI OSServers present in the corporate network that you can access by a client application. The connection profiles are defined in the registry of each server at the following location:

```
HKEY_LOCAL_MACHINE\SOFTWARE\Cisco Systems Inc.\CtiOs\<CTIOS
InstanceName>\<CTIOSServerName>\ EnterpriseDesktopSettings\All
Desktops\Login\ConnectionProfiles\Name\<CtiOsProfileName>
```
To create a profile for a given server, you must define a subkey under ConnectionProfiles\Name with the following format:

```
[HKEY_LOCAL_MACHINE\Software\…\ConnectionProfiles\Name\CtiOsProfileName]
"PeripheralID"=dword:5000
"Heartbeat"=dword:00000000
"MaxHeartbeats"=dword:00000005
"CtiOsA"="HostName_A"
"CtiOsB"="HostName_B"
"PortA"=dword:0000a42c
"PortB"=dword:0000a42c
"AutoLogin"=dword:00000001
"ShowFieldBitMask"=dword:00000023
"WarnIfAlreadyLoggedIn"=dword:00000001
"RejectIfAlreadyLoggedIn"=dword:00000000
```

```
"DisableSkillGroupStatistics"=dword:00000001
"DisableAgentStatistics"=dword:00000001
"UCCESilentMonitorEnabled"=dword:0x00000001
"WarnIfSilentMonitored"=0x00000000
```
The following table describes the required ConnectionProfiles key registry values.

**Table 18: ConnectionProfiles Key Registry Values**

| <b>SubKey/Value</b>          | <b>Description</b>                                                                                                    |  |
|------------------------------|----------------------------------------------------------------------------------------------------|--|
| CtiOsProfileName             | The name given to the profile. This string appears on the Login Dialog when<br>a user is about to log in using the CTI OS Agent State Control.                                                                                                    |  |
| PeripheralID                 | The numeric value of the peripheral to which the CTI OS Server connects.                                                                                                    |  |
| Heartbeat                    | Time interval between heartbeat messages between the client and CTI OS<br>Server.                                                                                                    |  |
| MaxHeartbeats                | Maximum number of heartbeats that can be missed by the CTI OS Client Session<br>before failover occurs.                                                                                                    |  |
| CtiOsA                       | DNS name of IP Address of the primary CTI OS Server to which a client<br>application can connect.                                                                                                    |  |
| CtiOsB                       | DNS name of IP Address of the secondary CTI OS Server to which a client<br>application can connect.                                                                                                    |  |
| PortA                        | TCP/IP port number assigned to the primary server.                                                                                                    |  |
| PortB                        | TCP/IP port number assigned to the secondary server.                                                                                                    |  |
| AutoLogin                    | Indicates if the client must automatically log in an agent or supervisor after it<br>recovers from a system failure. For all peripherals other than UCCE you must<br>set this field to 0x00000000. For UCCE, set this field to 0x00000001.                                                                                                    |  |
| ShowFieldBit Mask            | Indicates what fields appear in the CTI OS Login dialog box. Fields appear on<br>the dialog box only if their corresponding bit in the mask is on. The possible<br>fields and their corresponding masks are shown in the table "ShowBitFieldMask<br>Fields" below. The default value at setup for ShowFieldBit Mask is 0x00000023<br>(AgentID, Instrument, and Password displayed). |  |
| WarnIfAlready LoggedIn       | Indicates whether to display a warning but still permit login if an agent who is<br>already logged in attempts to log in again. A value of 1 (default) enables the<br>warning; a value of 0 disables the warning. This value is relevant only if<br>RejectIfAlreadyLoggedIn is 0.                                                                                                   |  |
| RejectIfAlready LoggedIn     | Indicates whether or not to permit an agent who is already logged in to log in<br>again. A value of 0 (default) permits an agent to log in again. A value of 1<br>prohibits an agent from logging in again.                                                                                                    |  |
| DisableSkillGroup Statistics | Indicates whether skill group statistics are enabled for the agent using this<br>connection profile. A value of 1 disables statistics. If this value is $0$ (default)<br>or not present, skill group statistics are enabled for this agent.                                                                                                    |  |

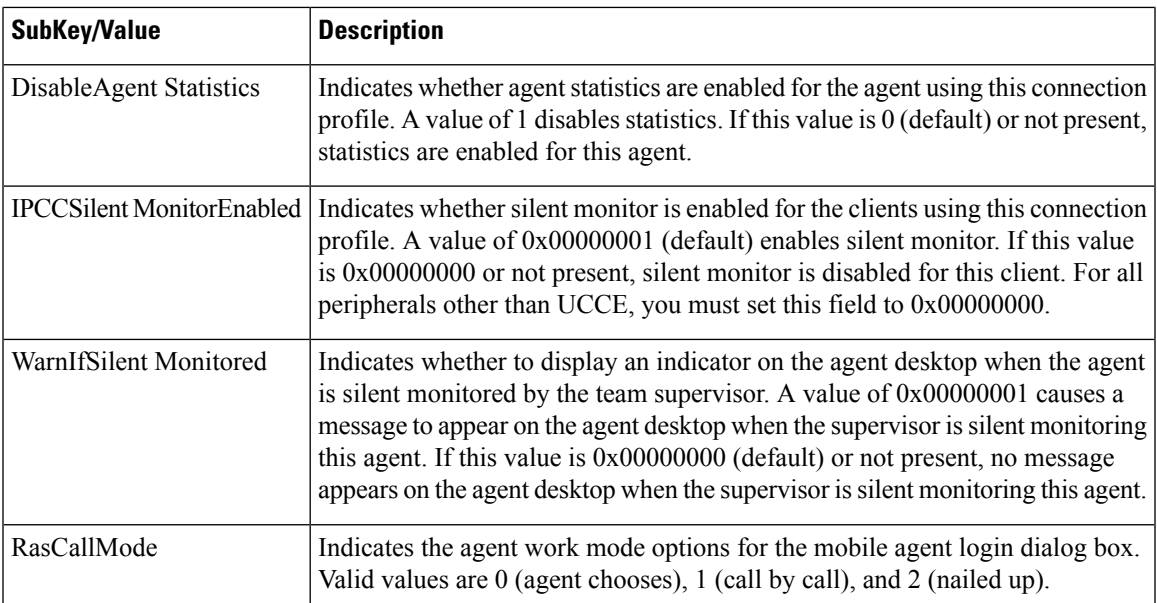

#### **Table 19: ShowBitFieldMask Fields**

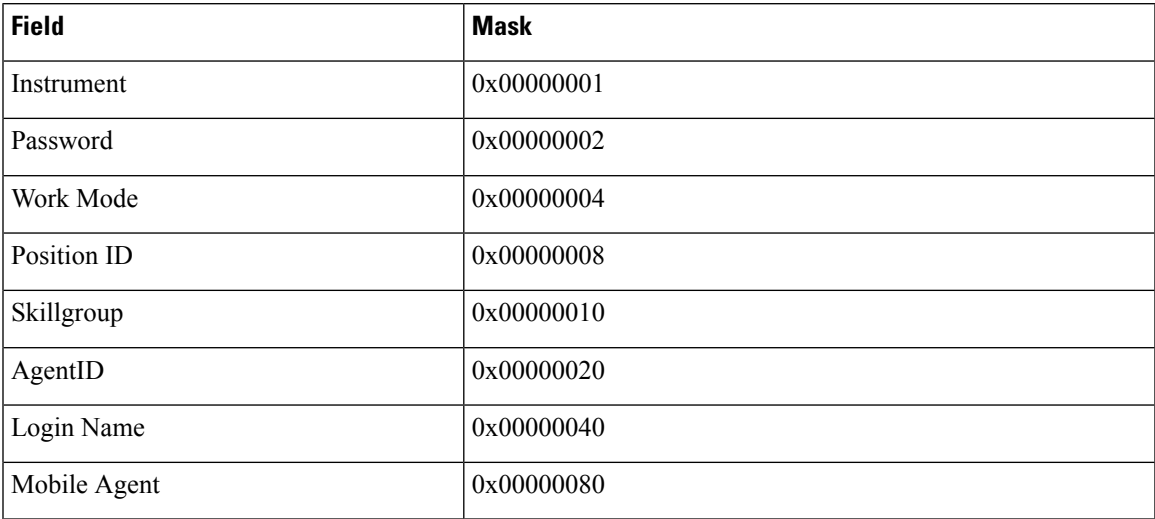

The heartbeating mechanism uses the MaxHeartbeats and Heartbeat values together to determine when a client must send heartbeat requests to the server and when the client must connect to the other server.

MaxHeartbeats is the max number of missed heartbeats before failover. (Default  $= 5$ )

Heartbeat is the time interval between consecutive heartbeats. (Default  $= 5$ )

This is how the heartbeating mechanism works on the CTI OS client:

- After 5 seconds, if the client does not receive a response from the server, it sends a heartbeat request 1.
- After 5 seconds, if the client does not receive a response from the server, it sends a heartbeat request 2.
- After another 5 seconds, if the client does not receive a response from the server, it sends a heartbeat request 3.
- After yet another 5 seconds, if the client does not receive any response from the server, it connects to an alternative server.

**Note** The amount of time it takes a client to reconnect to the other server depends on the type of failure that occurs.

The heartbeat parameters above are only a factor if the TCP/IP socket is not broken. For example, if you disconnect the network cable to the CTI OS Server, TCP/IP does not break the socket. In this case, the client uses the heartbeating mechanism listed above to detect the failure.

In a different case, however, if the CTI OS Server process crashes or the machine is turned off, the socket breaks and the client immediately knowsthat the connection hasfailed. In this case, the client directly connects to the other server without heartbeat attempts.

**Note**

In either case, although the socket connection might get established right away, it might take a few more seconds for the agents to fully recover their previous, pre-failure state. This delay might particularly be experienced if many agents are failing over at the same time, or if the system is experiencing a heavy call load at the time of the failure.

## **SilentMonitorService Subkey**

The ConnectionProfiles key contains a <profile\_name>\SilentMonitorService subkey, which contains parameters that clients use to connect to one of a set of silent monitor services. It contains the following keywords.

| <b>Registry Value Name</b> | <b>Value Type</b> | <b>Description</b>                                                                                                    |
|----------------------------|-------------------|----------------------------------------------------------------------------------------------------|
| ListenPort                 | integer           | Port on which the silent monitor service is listening for<br>incoming connections.                                                                                                    |
| TOS                        | integer           | QOS setting for the connection.                                                                                                    |
| HeartbeatInterval          | integer           | Amount of time in milliseconds between heartheats.                                                                                                    |
| <b>HeartheatRetries</b>    | integer           | Number of missed heartbeats before the connection is<br>abandoned.                                                                                                    |
| Cluster                    |                   | A key that contains a list of silent monitor services to which<br>the CIL tries to connect. The CIL randomly chooses one of<br>the services in this list. This key contains the following<br>subkeys: |
|                            |                   | $\cdot$ 0 – Index of the first silent monitor service<br>$\cdot$ N – Index of the Nth silent monitor service                                                                                          |
|                            |                   | Both subkeys contain the following keyword.                                                                                                    |
|                            |                   | SilentMonitorService – hostname or IP address of a silent<br>monitor service to which to connect.                                                                                                    |

**Table 20: ConnectionProfiles\<profile\_name>\SilentMonitorService Subkey Values**

## **Configuration of Additional Connection Profiles**

### **Creation of Second Profile**

Use the following template to create a connection profile that includes a silent monitor server:

```
[HKEY_LOCAL_MACHINE\SOFTWARE\Cisco Systems,
Inc.\Ctios\CTIOS_<instance>\CTIOS1\EnterpriseDesktopSettings\All
Desktops\Login\ConnectionProfiles\Name\<profileName>]
```

```
"peripheralID"=dword:00001389
"ShowFieldBitMask"=dword:000000a3
"SwitchCapabilityBitMask"=dword:7f3f1bff
"CtiOsA"="ctios-a"
"PortA"=dword:0000a42c
"UCCESilentMonitorEnabled"=dword:00000001
"WarnIfSilentMonitored"=dword:00000000
"CtiOsB"="ctios-b"
"PortB"=dword:0000a42c
"MaxHeartbeats"=dword:00000003
"Heartbeat"=dword:00000005
"AutoLogin"=dword:00000001
"WarnIfAlreadyLoggedIn"=dword:00000000
"RejectIfAlreadyLoggedIn"=dword:00000000
"TOS"=dword:00000000
"RasCallMode"=dword:00000000
```
[HKEY\_LOCAL\_MACHINE\SOFTWARE\Cisco Systems, Inc.\Ctios\CTIOS\_<*instance*>\CTIOS1\EnterpriseDesktopSettings\All Desktops\Login\ConnectionProfiles\Name\<*profileName*>\SilentMonitorService]

```
"HeartbeatInterval"=dword:00001388
"HeartbeatRetries"=dword:00000005
"ListenPort"=dword:0000a42d
"TOS"=dword:00000000
```

```
[HKEY_LOCAL_MACHINE\SOFTWARE\Cisco Systems,
Inc.\Ctios\CTIOS_<instance>\CTIOS1\EnterpriseDesktopSettings\All
Desktops\Login\ConnectionProfiles\Name\<profileName>\SilentMonitorService\Cluster]
```
[HKEY\_LOCAL\_MACHINE\SOFTWARE\Cisco Systems, Inc.\Ctios\CTIOS\_<*instance*>\CTIOS1\EnterpriseDesktopSettings\All Desktops\Login\ConnectionProfiles\Name\<*profileName*>\SilentMonitorService\Cluster\0]

"SilentMonitorService"="sms-host-or-ip"

The SilentMonitorService key is not always present. **Note**

> When the SilentMonitorService key is present, the agent desktop attempts to connect to the silent monitor service running on the host specified in the key.

When the SilentMonitorService key is not present, the agent desktop connects to a silent monitor service running locally (on the same computer as the agent desktop).

**Two Profiles for Server- and Desktop-Based Silent Monitoring Scenario**

### **Two Profiles for Server- and Desktop-Based Silent Monitoring Scenario**

If no silent monitor key exists in the connection profile, the profile defaults to desktop silent monitoring. The following template illustrates two connection profiles—one for desktop-based silent monitor, and one for server-based silent monitor:

```
[HKEY_LOCAL_MACHINE\SOFTWARE\Cisco Systems,
Inc.\Ctios\CTIOS_<instance>\CTIOS1\EnterpriseDesktopSettings\All
Desktops\Login\ConnectionProfiles\Name\UCCE]
```

```
"peripheralID"=dword:00001388
"ShowFieldBitMask"=dword:00000023
"SwitchCapabilityBitMask"=dword:7f3f1bff
"CtiOsA"="ctios-a"
"PortA"=dword:0000a42c
"UCCESilentMonitorEnabled"=dword:00000001
"WarnIfSilentMonitored"=dword:00000001
"CtiOsB"="ctios-b"
"PortB"=dword:0000a42c
"MaxHeartbeats"=dword:00000003
"Heartbeat"=dword:00000005
"AutoLogin"=dword:00000001
"WarnIfAlreadyLoggedIn"=dword:00000000
"RejectIfAlreadyLoggedIn"=dword:00000000
"TOS"=dword:00000000
"SaveShowField"=dword:00000043
```
[HKEY\_LOCAL\_MACHINE\SOFTWARE\Cisco Systems, Inc.\Ctios\CTIOS\_<instance>\CTIOS1\EnterpriseDesktopSettings\All Desktops\Login\ConnectionProfiles\Name\Mobile Agent]

```
"peripheralID"=dword:00001388
"ShowFieldBitMask"=dword:000000a3
"SwitchCapabilityBitMask"=dword:7f3f1bff
"CtiOsA"="ctios-a"
"PortA"=dword:0000a42c
"UCCESilentMonitorEnabled"=dword:00000001
"WarnIfSilentMonitored"=dword:00000000
"CtiOsB"="ctios-b"
"PortB"=dword:0000a42c
"MaxHeartbeats"=dword:00000003
"Heartbeat"=dword:00000005
"AutoLogin"=dword:00000001
"WarnIfAlreadyLoggedIn"=dword:00000000
"RejectIfAlreadyLoggedIn"=dword:00000000
"TOS"=dword:00000000
"RasCallMode"=dword:00000000
```
[HKEY\_LOCAL\_MACHINE\SOFTWARE\Cisco Systems, Inc.\Ctios\CTIOS\_<*instance*>\CTIOS1\EnterpriseDesktopSettings\All Desktops\Login\ConnectionProfiles\Name\Mobile Agent\SilentMonitorService]

```
"HeartbeatInterval"=dword:00001388
"HeartbeatRetries"=dword:00000005
"ListenPort"=dword:0000a42d
"TOS"=dword:00000000
```

```
[HKEY_LOCAL_MACHINE\SOFTWARE\Cisco Systems,
Inc.\Ctios\CTIOS_<instance>\CTIOS1\EnterpriseDesktopSettings\All
```

```
Desktops\Login\ConnectionProfiles\Name\Mobile
Agent\SilentMonitorService\Cluster]
[HKEY_LOCAL_MACHINE\SOFTWARE\Cisco Systems,
Inc.\Ctios\CTIOS_<instance>\CTIOS1\EnterpriseDesktopSettings\All
Desktops\Login\ConnectionProfiles\Name\Mobile
Agent\SilentMonitorService\Cluster\0]
```
"SilentMonitorService"="sms-host-or-ip"

## <span id="page-22-0"></span>**Call Appearance Grid Configuration**

The CallAppearance key contains a list of all the columns that appear on the softphone Call Appearance grid.

The columns are declared in the registry of each server on the following location:

```
[HKEY_LOCAL_MACHINE\SOFTWARE\Cisco Systems,Inc.\CtiOs\<CTIOS
InstanceName>\<CTIOSServerName>\EnterpriseDesktopSettings\ All
Desktops\Grid\CallAppearance\Columns\Number\Position]
```
*Position* represents the actual location in the grid where the column appears. For example for the first column Position is "1" and for the fifth column it is "5".

The following table lists the attributes that a column declaration can contain.

**Table 21: Column Declaration Attributes**

| <b>Attribute</b> | <b>Type</b>         | <b>Description</b>                                                                                                    |
|------------------|---------------------|----------------------------------------------------------------------------------------------------|
| Type             | <b>String Value</b> | Assigns a column to display the Call information identified<br>by the value of this attribute. The "Type values" table below<br>lists the possible values.                                                               |
| Header           | <b>String Value</b> | Contains the text string that appears on the header of the<br>column. If not specified, the Type appears instead.                                                                                                    |
| Width            | DWORD value         | Column width expressed in pixels.                                                                                                    |
|                  |                     | If the Auto Resize Columns property is set on the Call<br>Appearance Grid, this attribute has no effect. The column<br>is automatically sized to match the column header or column<br>cell content, whichever is longer. |
|                  |                     | If the Auto Resize Columns property is not set, one of the<br>following occurs:                                                                                                    |
|                  |                     | • If Width is specified, the column sizes to match it.<br>• If Width is <i>not</i> specified, the column sizes to a default<br>length.                                                                                   |
| MaxChars         | <b>String Value</b> | Maximum number of characters that can appear in the<br>column.                                                                                                    |

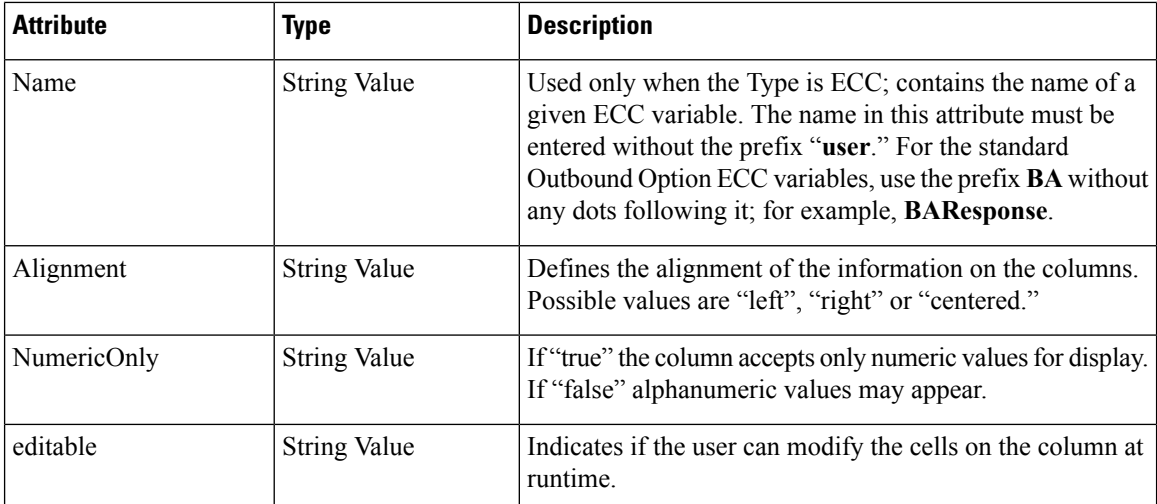

The following table lists the Type values.

### **Table 22: Type Values**

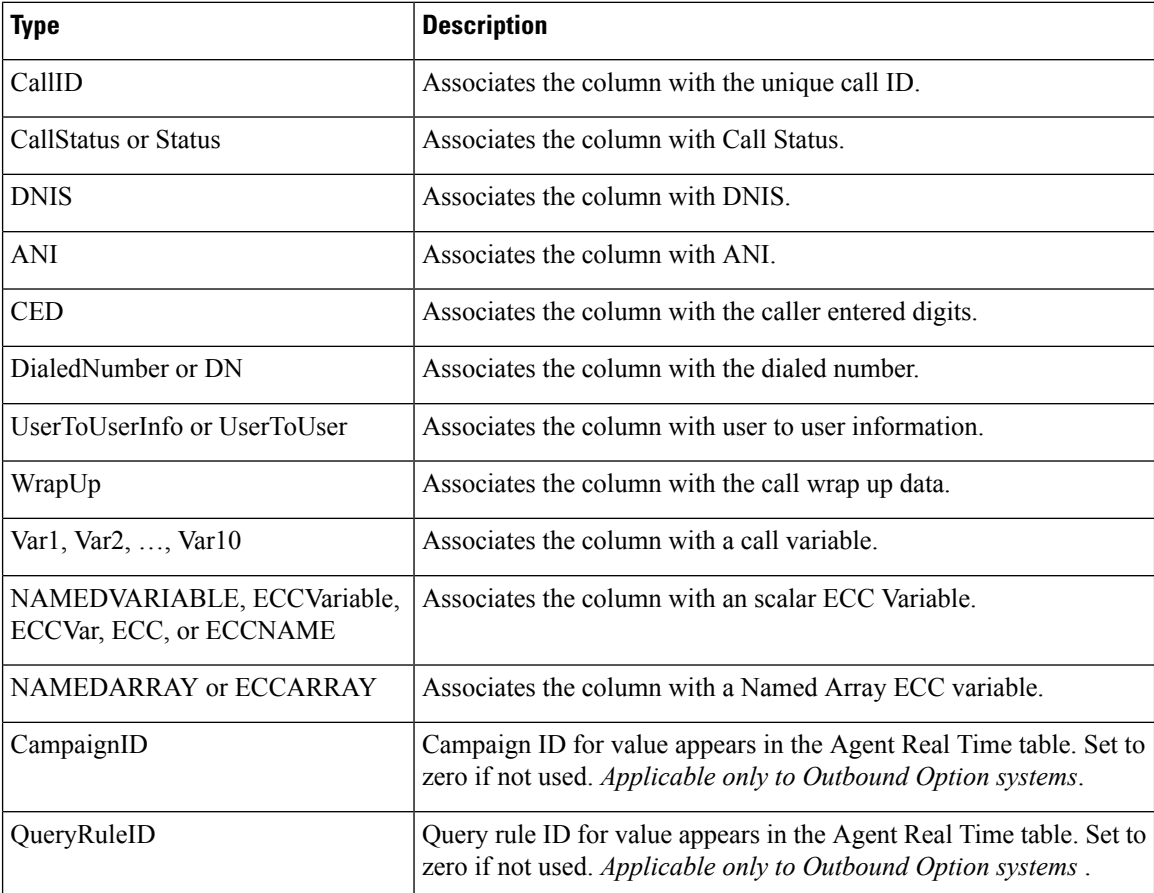

The following are examples of column declarations:

[HKEY\_LOCAL\_MACHINE\SOFTWARE\Cisco Systems,Inc.\CtiOs\<*CTIOS InstanceName*>\<*CTIOSServerName*>\EnterpriseDesktopSettings\All Desktops\Grid\CallAppearance\Columns\Number\1]

```
"Type"="CallID"
```
[HKEY\_LOCAL\_MACHINE\SOFTWARE\Cisco Systems, Inc.\CtiOs\ <*CTIOS InstanceName*>\<*CTIOSServerName*>\EnterpriseDesktopSettings\All Desktops\Grid\CallAppearance\Columns\Number\10]

"Type"="Var2" "editable"="true"

#### The following is an example of associating a column with an ECC variable:

```
[HKEY_LOCAL_MACHINE\SOFTWARE\Cisco Systems,Inc.\CtiOs\ <CTIOS
InstanceName>\<CTIOSServerName>\ EnterpriseDesktopSettings\ All
Desktops\Grid\CallAppearance\Columns\Number\19]
```

```
"Type"="ECC"
"Name"="bobc"
"Header"="ECC Bobc"
"Maxchars"="8"
"editable"="true"
```
The following is an example of associating a column with an ECC array variable. Note that the "Name" key must contain both the array name and the subscript/index:

```
[HKEY_LOCAL_MACHINE\SOFTWARE\Cisco Systems,Inc.\CtiOs\ <CTIOS
InstanceName>\<CTIOSServerName>\ EnterpriseDesktopSettings\ All
Desktops\Grid\CallAppearance\Columns\Number\19]
```

```
"Type"="ECCARRAY"
"Name"="bobc[0]"
"Header"="ECCARRAY Bobc"
"Maxchars"="8"
"editable"="true"
```
### **Configure Automatic Call Appearance Grid**

The CTIOSServer directory contains a file, callappearance.default.reg.txt, which provides the following default definition for Call Appearance grid columns 1 to 18:

```
REGEDIT4
```

```
[HKEY_LOCAL_MACHINE\SOFTWARE\Cisco Systems, Inc.\CTIOS\
<CTIOS InstanceName>\<CTIOSServerName>\
EnterpriseDesktopSettings\All Desktops\Grid\CallAppearance]
[HKEY_LOCAL_MACHINE\SOFTWARE\Cisco Systems, Inc.\CTIOS\
<CTIOS InstanceName>\<CTIOSServerName>\
EnterpriseDesktopSettings\All Desktops\Grid\CallAppearance\Columns]
[HKEY_LOCAL_MACHINE\SOFTWARE\Cisco Systems, Inc.\CTIOS\
<CTIOS InstanceName>\<CTIOSServerName>\
EnterpriseDesktopSettings\All Desktops\Grid\CallAppearance\ Columns\Number]
```

```
[HKEY_LOCAL_MACHINE\SOFTWARE\Cisco Systems, Inc.\CTIOS\
<CTIOS InstanceName>\<CTIOSServerName>\
EnterpriseDesktopSettings\All Desktops\Grid\CallAppearance\Columns\ Number\1]
"Type"="CallID"
[HKEY_LOCAL_MACHINE\SOFTWARE\Cisco Systems, Inc.\CTIOS\
<CTIOS InstanceName>\<CTIOSServerName>\
EnterpriseDesktopSettings\All Desktops\Grid\CallAppearance\Columns\ Number\10]
"Type"="Var2"
"maxchars"="40"
"editable"="true"
[HKEY_LOCAL_MACHINE\SOFTWARE\Cisco Systems, Inc.\CTIOS\
<CTIOS InstanceName>\<CTIOSServerName>\
EnterpriseDesktopSettings\All Desktops\Grid\CallAppearance\Columns\ Number\11]
"Type"="Var3"
"maxchars"="40"
"editable"="true"
[HKEY_LOCAL_MACHINE\SOFTWARE\Cisco Systems, Inc.\CTIOS\
<CTIOS InstanceName>\<CTIOSServerName>\
EnterpriseDesktopSettings\All Desktops\Grid\CallAppearance\ Columns\Number\12]
"Type"="Var4"
"maxchars"="40"
"editable"="true"
[HKEY_LOCAL_MACHINE\SOFTWARE\Cisco Systems, Inc.\CTIOS\
<CTIOS InstanceName>\<CTIOSServerName>\
EnterpriseDesktopSettings\All Desktops\Grid\CallAppearance\Columns\ Number\13]
"Type"="Var5"
"maxchars"="40"
"editable"="true"
[HKEY_LOCAL_MACHINE\SOFTWARE\Cisco Systems, Inc.\CTIOS\
<CTIOS InstanceName>\<CTIOSServerName>\
EnterpriseDesktopSettings\All Desktops\Grid\CallAppearance\ Columns\Number\14]
"Type"="Var6"
"maxchars"="40"
"editable"="true"
[HKEY_LOCAL_MACHINE\SOFTWARE\Cisco Systems, Inc.\CTIOS\
<CTIOS InstanceName>\<CTIOSServerName>\
EnterpriseDesktopSettings\All Desktops\Grid\CallAppearance\ Columns\Number\15]
"Type"="Var7"
"maxchars"="40"
"editable"="true"
[HKEY_LOCAL_MACHINE\SOFTWARE\Cisco Systems, Inc.\CTIOS\
<CTIOS InstanceName>\<CTIOSServerName>\
EnterpriseDesktopSettings\All Desktops\Grid\CallAppearance\ Columns\Number\16]
"Type"="Var8"
"maxchars"="40"
"editable"="true"
[HKEY_LOCAL_MACHINE\SOFTWARE\Cisco Systems, Inc.\CTIOS\
<CTIOS InstanceName>\<CTIOSServerName>\
EnterpriseDesktopSettings\All Desktops\Grid\CallAppearance\ Columns\Number\17]
"Type"="Var9"
"maxchars"="40"
"editable"="true"
[HKEY_LOCAL_MACHINE\SOFTWARE\Cisco Systems, Inc.\CTIOS\
<CTIOS InstanceName>\<CTIOSServerName>\
```

```
EnterpriseDesktopSettings\All Desktops\Grid\CallAppearance\ Columns\Number\18]
"Type"="Var10"
"maxchars"="40"
"editable"="true"
[HKEY_LOCAL_MACHINE\SOFTWARE\Cisco Systems, Inc.\CTIOS\
<CTIOS InstanceName>\<CTIOSServerName>\
EnterpriseDesktopSettings\All Desktops\Grid\CallAppearance\ Columns\Number\2]
"Type"="CallStatus"
[HKEY_LOCAL_MACHINE\SOFTWARE\Cisco Systems, Inc.\CTIOS\
<CTIOS InstanceName>\<CTIOSServerName>\
EnterpriseDesktopSettings\All Desktops\Grid\CallAppearance\ Columns\Number\3]
"Type"="DNIS"
[HKEY_LOCAL_MACHINE\SOFTWARE\Cisco Systems, Inc.\CTIOS\
<CTIOS InstanceName>\<CTIOSServerName>\
EnterpriseDesktopSettings\All Desktops\Grid\CallAppearance\ Columns\Number\4]
"Type"="ANI"
[HKEY_LOCAL_MACHINE\SOFTWARE\Cisco Systems, Inc.\CTIOS\
<CTIOS InstanceName>\<CTIOSServerName>\
EnterpriseDesktopSettings\All Desktops\Grid\CallAppearance\ Columns\Number\5]
"Type"="CED"
[HKEY_LOCAL_MACHINE\SOFTWARE\Cisco Systems, Inc.\CTIOS\
<CTIOS InstanceName>\<CTIOSServerName>\
EnterpriseDesktopSettings\All Desktops\Grid\CallAppearance\ Columns\Number\6]
"Type"="DialedNumber"
[HKEY_LOCAL_MACHINE\SOFTWARE\Cisco Systems, Inc.\CTIOS\
<CTIOS InstanceName>\<CTIOSServerName>\
EnterpriseDesktopSettings\All Desktops\Grid\CallAppearance\ Columns\Number\7]
"Type"="UserToUserInfo"
"maxchars"="129"
"editable"="true"
[HKEY_LOCAL_MACHINE\SOFTWARE\Cisco Systems, Inc.\CTIOS\
<CTIOS InstanceName>\<CTIOSServerName>\
EnterpriseDesktopSettings\All Desktops\Grid\CallAppearance\ Columns\Number\8]
"Type"="WrapUp"
"maxchars"="40"
"editable"="true"
[HKEY_LOCAL_MACHINE\SOFTWARE\Cisco Systems, Inc.\CTIOS\
<CTIOS InstanceName>\<CTIOSServerName>\
EnterpriseDesktopSettings\All Desktops\Grid\CallAppearance\ Columns\Number\9]
"Type"="Var1"
"maxchars"="40"
"editable"="true"
```
To import this default definition into your registry, perform the following steps.

#### **Procedure**

**Step 1** Choose **Start** > **Run** dialog box.

**Step 2** Rename the callappearance.default.reg.txt file to callappearance.default.reg.

### **Step 3** Enter **regedit filename**

where *filename* is the *full pathname* of the callappearance.default.reg file.

**Step 4** Cycle your CTI OS Server process.

#### **Related Topics**

Unified CCE Service [Control](ucce_b_cti-os-system-manager-guide12-5_chapter9.pdf#nameddest=unique_122)

## <span id="page-27-0"></span>**Customize Agent Statistics Grid Configuration**

The CTIOSServer directory contains a file, agentstatistics.default.reg.txt, that contains the default definition for the Agent Statistics grid. The following is an example agent statistics. default.reg.txt file that defines Agent Statistic grid columns 1 and 2:

```
REGEDIT4
```

```
[HKEY_LOCAL_MACHINE\SOFTWARE\Cisco Systems, Inc.\CTIOS\
<CTIOS InstanceName>\<CTIOSServerName>\
EnterpriseDesktopSettings\All Desktops\Grid]
[HKEY_LOCAL_MACHINE\SOFTWARE\Cisco Systems, Inc.\CTIOS\
<CTIOS InstanceName>\<CTIOSServerName>\
EnterpriseDesktopSettings\All Desktops\Grid\AgentStatistics]
[HKEY_LOCAL_MACHINE\SOFTWARE\Cisco Systems, Inc.\CTIOS\
<CTIOS InstanceName>\<CTIOSServerName>\
EnterpriseDesktopSettings\All Desktops\Grid\AgentStatistics\Columns]
[HKEY_LOCAL_MACHINE\SOFTWARE\Cisco Systems, Inc.\CTIOS\
<CTIOS InstanceName>\<CTIOSServerName>\
EnterpriseDesktopSettings\All Desktops\Grid\AgentStatistics\ Columns\Number]
"DisableStatsMinimization"=dword:00000000
[HKEY_LOCAL_MACHINE\SOFTWARE\Cisco Systems, Inc.\CTIOS\
<CTIOS InstanceName>\<CTIOSServerName>\
EnterpriseDesktopSettings\All Desktops\Grid\AgentStatistics\ Columns\Number\1]
"Type"="CallsHandledToday"
"Header"="CallsHandledToday"
[HKEY_LOCAL_MACHINE\SOFTWARE\Cisco Systems, Inc.\CTIOS\
<CTIOS InstanceName>\<CTIOSServerName>\
EnterpriseDesktopSettings\All Desktops\Grid\AgentStatistics\Columns\Number\2]
"Type"="TimeLoggedInToday"
"Header"="TimeLoggedInToday"
```
The DisableStatsMinimization registry value controls the quantity of agent statistics that are sent from the CTI OS Server to CTI OS clients. Possible values are 0 (only those agent statistics that are configured to be displayed on the agent statistics grid are sent to the client) and 1 (all agent statistics are sent to the client); default is 0.

To customize the Agent Statistics grid, perform the following steps.

#### **Procedure**

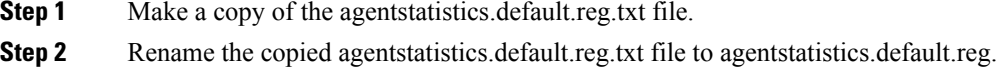

**Step 3** Add, remove, and renumber column definitions *in the copied file* as desired.

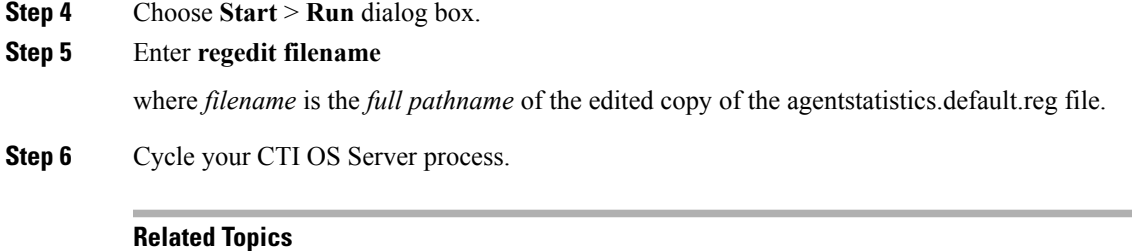

Unified CCE Service [Control](ucce_b_cti-os-system-manager-guide12-5_chapter9.pdf#nameddest=unique_122)

# <span id="page-28-0"></span>**Automatic Skill Group Statistics Grid Configuration**

The CTIOSServer directory contains a file, skillgroupstatistics.default.reg.txt, that contains the default definition for the Skill Group Statistics grid. The following is an example skillgroupstatistics.default.reg.txt file that defines columns 1 through 4:

**Note** The first column of the Skill Group Statistics window should be SkillGroupNumber.

```
REGEDIT4
[HKEY_LOCAL_MACHINE\SOFTWARE\Cisco Systems, Inc.\CTIOS\
<CTIOS InstanceName>\<CTIOSServerName>\
EnterpriseDesktopSettings\All Desktops\Grid]
[HKEY_LOCAL_MACHINE\SOFTWARE\Cisco Systems, Inc.\CTIOS\
<CTIOS InstanceName>\<CTIOSServerName>\
EnterpriseDesktopSettings\All Desktops\Grid\SkillGroupStatistics]
[HKEY_LOCAL_MACHINE\SOFTWARE\Cisco Systems, Inc.\CTIOS\
<CTIOS InstanceName>\<CTIOSServerName>\
EnterpriseDesktopSettings\All Desktops\Grid\SkillGroupStatistics\Columns]
[HKEY_LOCAL_MACHINE\SOFTWARE\Cisco Systems, Inc.\CTIOS\
<CTIOS InstanceName>\<CTIOSServerName>\
EnterpriseDesktopSettings\All Desktops\Grid\SkillGroupStatistics\ Columns\Number]
"DisableStatsMinimization"=dword:00000000
"DisableMonitorModeStatsMinimization"=dword:00000000
[HKEY_LOCAL_MACHINE\SOFTWARE\Cisco Systems, Inc.\CTIOS\
<CTIOS InstanceName>\<CTIOSServerName>\
EnterpriseDesktopSettings\All Desktops\Grid\SkillGroupStatistics\Columns\Number\1]
"Type"="SkillGroupNumber"
"header"="SkillGroupNumber"
[HKEY_LOCAL_MACHINE\SOFTWARE\Cisco Systems, Inc.\CTIOS\
<CTIOS InstanceName>\<CTIOSServerName>\
EnterpriseDesktopSettings\All Desktops\Grid\SkillGroupStatistics\Columns\Number\2]
"Type"="AgentsAvail"
[HKEY_LOCAL_MACHINE\SOFTWARE\Cisco Systems, Inc.\CTIOS\
<CTIOS InstanceName>\<CTIOSServerName>\
EnterpriseDesktopSettings\All Desktops\Grid\SkillGroupStatistics\ Columns\Number\3]
"Type"="AgentsNotReady"
```

```
[HKEY_LOCAL_MACHINE\SOFTWARE\Cisco Systems, Inc.\CTIOS\
<CTIOS InstanceName>\<CTIOSServerName>\
EnterpriseDesktopSettings\All Desktops\Grid\SkillGroupStatistics\ Columns\Number\4]
"Type"="AgentsReady"
```
The DisableStatsMinimization registry value controls the quantity of skill group statistics that are sent from the CTI OS Server to CTI OS agent mode clients. Possible values are 0 (only those skill group statistics that are configured to appear on the skill group statistics grid are sent to the client) and 1 (all skill group statistics are sent to the client); default is 0.

The DisableMonitorModeStatsMinimization registry value controls the quantity of skill group statistics that are sent from the CTI OS Server to CTI OS monitor mode clients. Possible values are 0 (only those skill group statistics that are configured to appear on the skill group statistics grid are sent to the client) and 1 (all skill group statistics are sent to the client); default is 0.

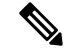

**Note**

When viewing CTIOS with the Supervisors, the default skill group shows up on the CTIOS Agent Skill Group stats. This default skill group reports all voice calls not routed by a Unified UCCE script.

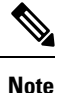

While you can customize columns in the **Skill Group Statistics** grid, you should retain the following registry settings:

[HKEY\_LOCAL\_MACHINE\SOFTWARE\Cisco Systems, Inc.\CTIOS\<CTIOS InstanceName>\<CTIOSServerName>\EnterpriseDesktopSettings\All Desktops\Grid\SkillGroupStatistics\Columns\Number\1]

```
"Type"="SkillGroupNumber"
"header"="SkillGroupNumber"
```
The header can vary depending on the language you use. To customize the Skill Group Statistics grid, perform the following steps.

### **Procedure**

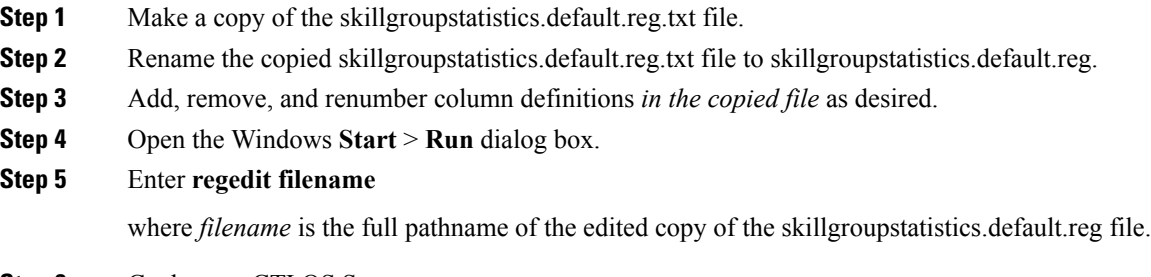

**Step 6** Cycle your CTI OS Server process.

#### **Related Topics**

Unified CCE Service [Control](ucce_b_cti-os-system-manager-guide12-5_chapter9.pdf#nameddest=unique_122)

## <span id="page-30-0"></span>**Configure Additional Peripherals**

The Peripheral Identifier screen in CTI OS Server setup lets you supply peripheral information for a single peripheral only. To configure additional peripherals, perform the following steps.

### **Procedure**

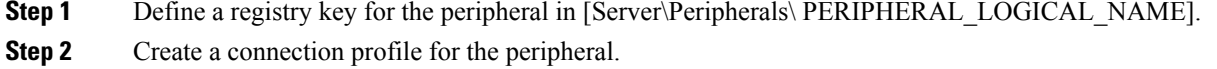

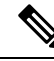

The value that you specify for Peripheral ID in the Peripherals registry key definition *must* match the value that you specify for Peripheral ID in the connection profile definition. **Note**

#### **Related Topics**

[Peripherals](#page-12-0) Registry Key, on page 13 [ConnectionProfiles](#page-16-0) Registry Key, on page 17

## <span id="page-30-1"></span>**Quality of Service/Type of Service**

CTI OS supports "Type of Service" ToS.

The following connections/components support Qos/ToS:

- CTI OS Server to CTI OS Client.
- CTI OS Client (C++ CIL only) to CTI OS Server.

For CTI OS, TOS tagging is not implemented in the Java or .NET (C#) CILs. As stated above, a system using these could support one-way tagging from server to client, but traffic from the client to the server is sent on a best-effort basis.

CTI OS supports the marking of TCP/IP packets with ToS. This allows for preferential treatment (for example, class AF31 for assured forwarding) of CTI signaling traffic if the network is configured to support this QoS scheme.

By default, CTI OS does not mark packets, which means that the traffic is sent with "best effort" (ToS = 0).

To turn on the ToS markings, you must configure certain registry keys. In general, ToS effects only outgoing packets. For example, the CTI OS Server can send packets with ToS markings for assured forwarding to CTI OS clients. However, that does not imply that CTI OS clients must also send their network traffic with the same ToS value to the CTI OS Server. CTI OS clients could in fact send their traffic on a best-effort basis, which would mean that ToS is only active one way. Most likely, though, ToS is configured the same for both directions.

### **Basic Configuration**

To turn on ToS with AF31 for bidirectional communications, add/modify some registry keys for CTI OS Server.

**1.** The following key turns on marking of packets CTI OS Server sends to CTI OS clients:

```
HKEY LOCAL MACHINE\SOFTWARE\Cisco Systems,
Inc.\Ctios\<customer-instance>\CTIOS1\Server\Connections
"TOS"=dword:00000068
```
**Note** The dword value above is listed in hexadecimal format (decimal 104).

**2.** This registry key turns on markings of packets sent from the client to the server:

```
HKEY LOCAL MACHINE\SOFTWARE\Cisco Systems,
Inc.\Ctios\<customer-instance>\CTIOS1\EnterpriseDesktopSettings\All
Desktops\Login\ConnectionProfiles\Name\UCCE<or other profile name>
"TOS"=dword:00000068
```
**3.** This key turns on TOS marking for Silent Monitor packets.

```
HKEY LOCAL MACHINE\SOFTWARE\Cisco Systems,
Inc.\Ctios\<customer-instance>\CTIOS1\EnterpriseDesktopSettings\All
Desktops\UCCESilentMonitor\Name\Settings "TOS"=dword:000000B8
```
**Note** Use a different class (real-time/voice) with a different TOS value (Hex B8) for a silent monitor stream.

## **Important Additional Configuration Information**

Ensure the following registry key in Windows Server is as follows:

```
HKEY_LOCAL_MACHINE\SYSTEM\CurrentControlSet\Services\TcpIp\Parameters
"DisableUserTOSSetting"=dword:00000000
```
### **Caveats**

- For the ToS to become effective, you must configure the network (specifically the routers) to treat packets with ToS markings preferentially.
- The traffic between the CTI OS Server and CTI OS clients may include types of data that do not qualify for AF31 type of service. In general, use AF31 for signaling traffic. For example, a calldelivered event sent from the CTI OS Server is time critical, as is a potential Answer request in response sent from the client in order to answer an alerting call. However, the CTI OS Server can also send statistics to clients. AF31 is not appropriate for this type of data. However, because CTI OS sends all traffic on the same connection, either all packets are marked or none. Therefore, you must turn off CTI OS Skillgroupstatistics with TOS enabled.

• When hardphones are used with silent monitoring, the switch in the phone overrides the TOS marking to 0. This affects both silent monitor and CTI OS client to CTI OS Server traffic. (It does not affect CTI OS Server to CTI OS client traffic.) To correct this problem, write ACL to classify traffic based on TCP/UDP port number from the endpoint.

**Caveats**

 $\mathbf{l}$ 

٦